## **Comment changer rapidement la taille de la police sur vos applications iPhone**

*Avec l'option Taille du texte dans le Centre de contrôle, vous pouvez arrêter de plisser les yeux sur vos applications préférées.*

Chandra Steele :

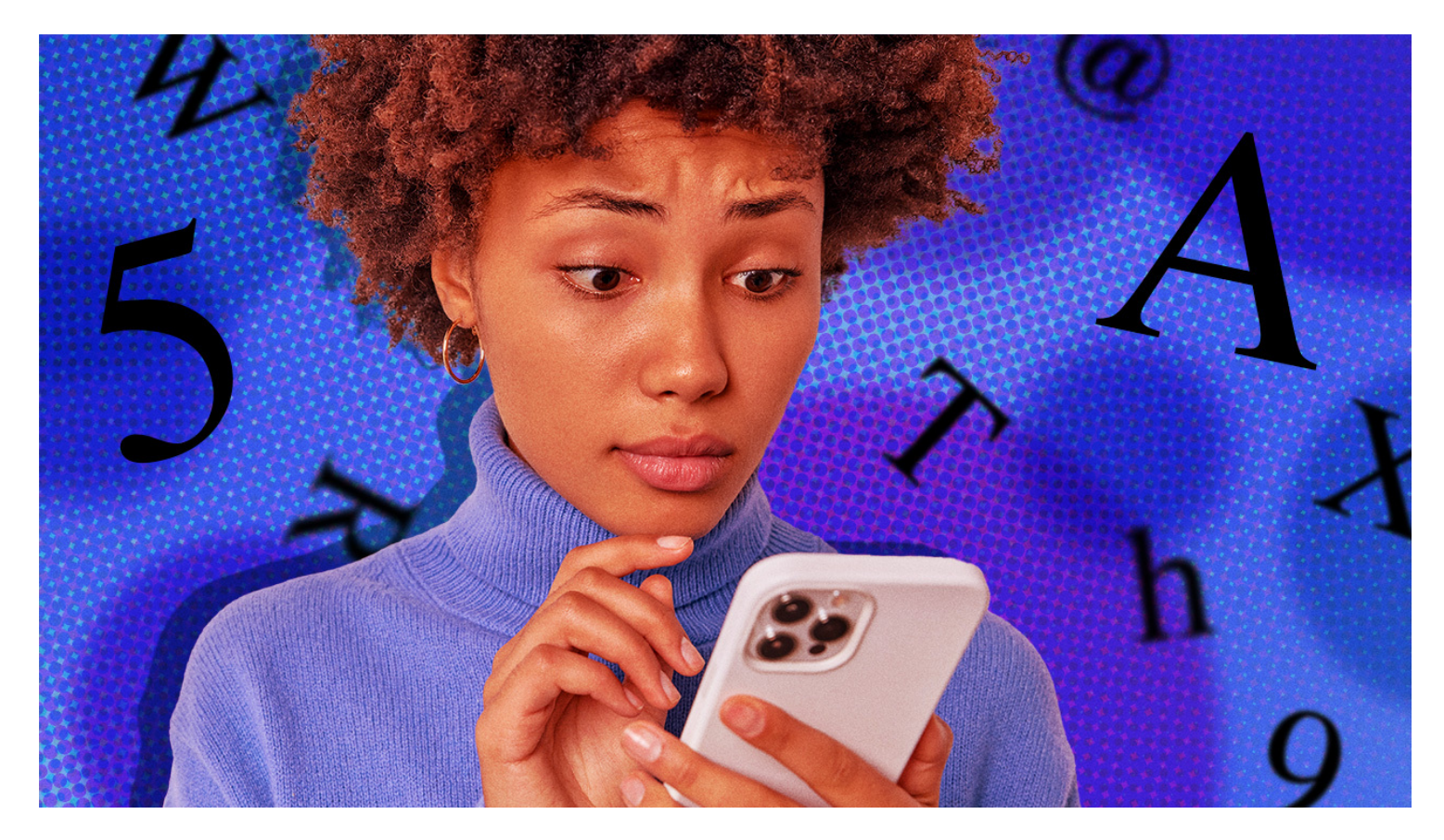

Certaines applications sont plus difficiles à lire que d'autres.

Si vous avez du mal à distinguer, par exemple, un nom de lieu dans [Google Maps,](https://www.pcmag.com/reviews/google-maps) mais que vous ne voulez pas faire exploser les polices sur l'ensemble de votre téléphone, vous pouvez le corriger application par application ou ajuster la taille de la police au fur et à mesure.

Tout d'abord, assurez-vous d'avoir iOS 15 ou supérieur via **Paramètres > Général > À propos**.

Ensuite, accédez à **Paramètres > Centre de contrôle**.

Sous Plus de contrôles, vous verrez Taille du texte.

Appuyez sur l'icône plus verte sur la gauche, qui la déplace vers le haut sous Contrôles inclus.

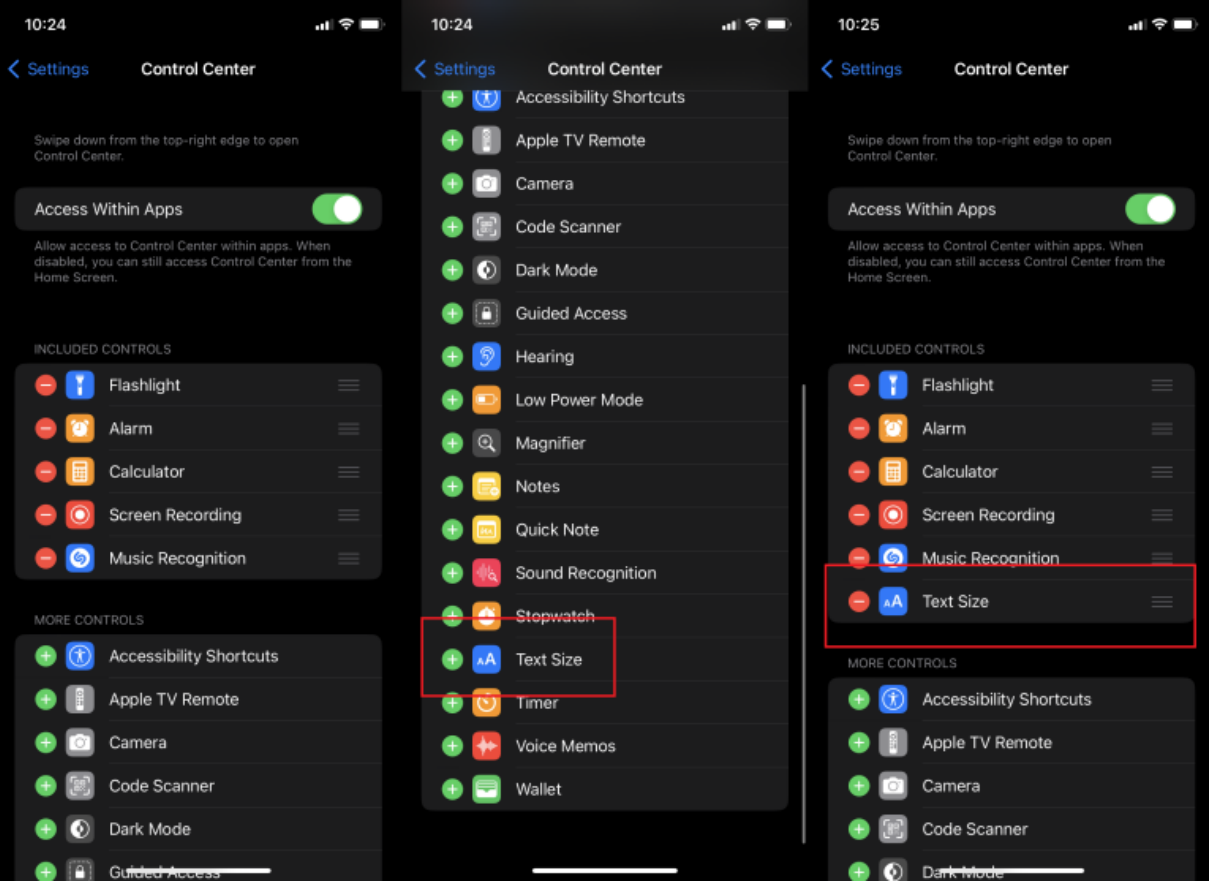

(Crédit : PCMag/Apple)

Maintenant, ouvrez l'application dans laquelle vous souhaitez augmenter la taille de la police.

(Nous utilisons Google Maps comme exemple.)

Balayez vers le bas à partir du coin supérieur droit où vous voyez l'icône de la batterie. Appuyez sur le bouton Taille du texte (une icône d'un petit A à côté d'un grand A).

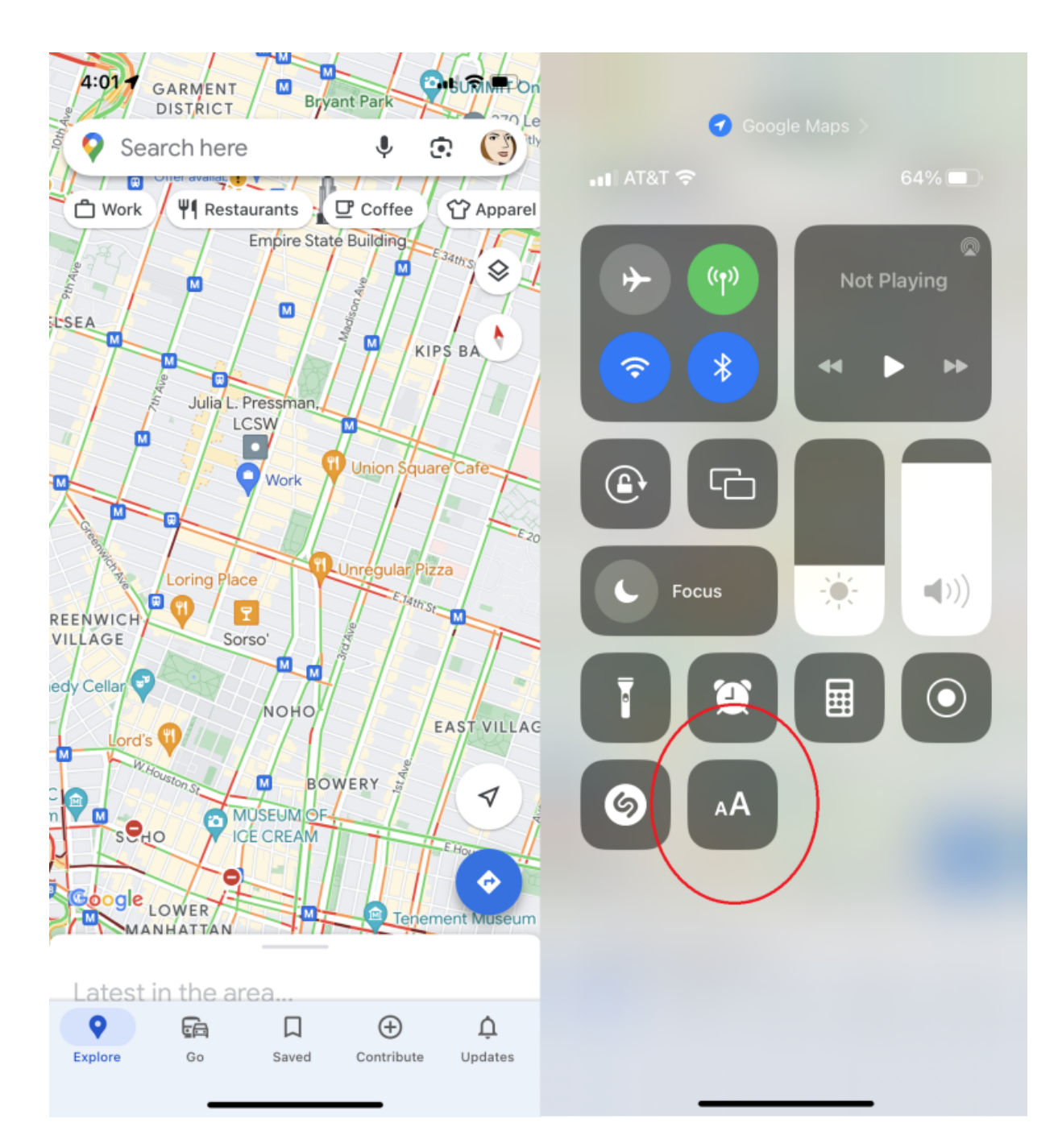

(Crédit : PCMag/Apple)

En bas, indiquez si vous souhaitez augmenter la taille de la police uniquement sur Google Maps ou sur toutes les applications. Nous n'avons sélectionné que Google Maps.

Vous pouvez ensuite augmenter la taille de la police avec les barres blanches.

Fermez le Centre de contrôle et vos ajustements de police devraient être mis à jour automatiquement.

## **Recommandé par nos rédacteurs**

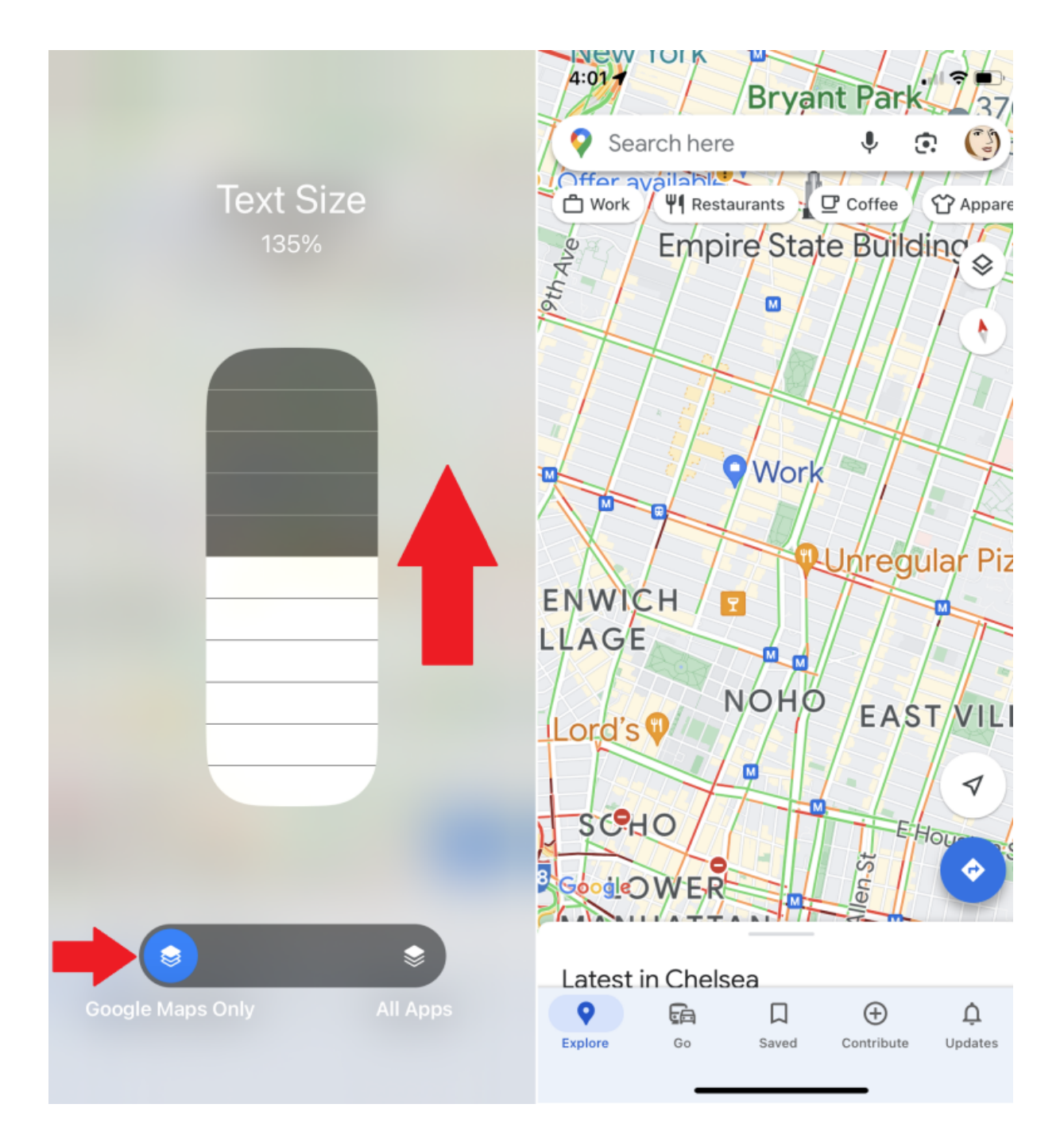

(Crédit : Apple/PCMag)

Pour augmenter la taille de la police dans d'autres applications, suivez les mêmes étapes.

*Recherche et mise en page: Michel Cloutier CIVBDL 20230713 "C'est ensemble qu'on avance"*